A-AWQ-100-**11**

## **SONY**

# *MS Import/ MS Export*

**User Guide**

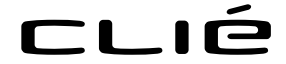

© 2001 Sony Corporation

CLIE, Jog Dial, **Memory Stick**, the Memory Stick logo and PictureGear are trademarks of Sony Corporation.

Microsoft and Windows are registered trademarks of Microsoft Corporation.

Graffiti, HotSync, and Palm OS are registered trademarks, and the HotSync logo and Palm are trademarks of Palm, Inc. or its subsidiaries.

QuickTime and the QuickTime logo are trademarks used under license. QuickTIme is registered in the U.S. and other countries.

All other trademarks are trademarks of their respective owners.

Before using this software, please read the Software License Agreement that is supplied with Sony handheld.

- ❒ Copying all or part of the contents of this software, sample images, and Operating Manual, or renting the software are prohibited by copyright laws.
- ❒ The Company is not liable for damage or loss resulting from the use of this software, or for any claim from a third party.
- $\Box$  The Company assumes no responsibility aside from the replacement of the media due to manufacturing fault.
- ❒ This software must not be used in a system other than that specified.
- ❒ The software specifications may be subject to change without notice.

## **Table of contents**

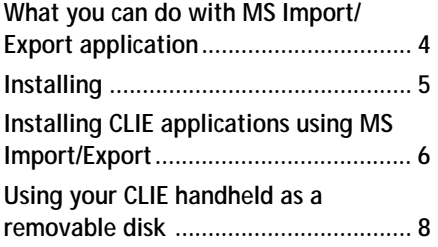

### <span id="page-3-0"></span>**What you can do with MS Import/Export application**

Both MS Import and MS Export are applications to copy the data on your computer to the "Memory Stick" media on your CLIE handheld directly without performing HotSync operation.

#### **When copying the data on your computer**

You have to use both Memory Stick (MS) Import application for your CLIE handheld and Memory Stick (MS) Export software for your computer at the same time.

#### **Before using MS Import/Export**

You have to install MS Import application on your CLIE handheld and MS Export on your computer (page 5).

#### **Installing CLIE applications without performing HotSync operation**

Using MS Import/Export, you can install application files (.prc or .pdb) for your CLIE handheld without performing HotSync operation.

#### **Using your CLIE handheld as a removable disk**

Using MS Import/Export, you can use your CLIE handheld as a removable disk from Windows desktop on your computer. You can not only read the data stored in the "Memory Stick" media on your CLIE handheld from your computer, but write data to the "Memory Stick" media from your computer.

## <span id="page-4-0"></span>**Installing**

Before install MS Import application to your CLIE handheld and MS Export software to your computer, perform procedures in the Chapter 2 of Read This First manual on your first setup of your CLIE handheld.

**1** Insert the installation CD-ROM into the CD-ROM drive of your computer.

The setup program starts automatically.

- **2** Click to select Install CLIE Add-on Software.
- **3** Click to select Install Memory Stick Import/Export. The installation starts. Follow the instructions displayed on the screen. After the installation is completed, the installation screen reappears.
- **4** Click Exit

The installation of MS Export software ends.

**5** Press the HotSync button on the cradle. MS Import application is installed on your CLIE handheld during the HotSync operation.

## <span id="page-5-0"></span>**Installing CLIE applications using MS Import/ Export**

You can install applications for your CLIE handheld into the "Memory Stick" media without performing HotSync operation using MS Import/ Export.

- **1** Connect the cradle to a computer in which you have installed MS Export software.
- **2** Insert the "Memory Stick" media into your CLIE handheld.
- **3** Place your CLIE handheld on the cradle.
- **4** On the home screen, rotate the Jog Dial navigator to select MS Import and then press the Jog Dial navigator. MS Import starts.

Or, tap the MSImport icon on the home screen.

**5** Drag add-on application files (.prc or .pdb) for your CLIE handheld to MS Export shortcut icon on your Windows desktop.

These files are automatically copied to appropriate folders.

#### **If you drag the application file which the MS Export cannot recognize its type**

The registration dialog box appears.

In this case, enter the application name and destination folder to which the application will be copied.

**6** When you finish the operation, tap Disconnect.

#### **Note**

Do not remove the "Memory Stick" media while connecting to your computer.

#### **Making sure the contents of the "Memory Stick" media after copying When you use the computer with the Windows 2000/Windows Me**

A warning message appears when you tap Disconnect on your CLIE handheld.

Click OK, and then continue operations.

*Continued on next page*

#### **Installing CLIE applications using MS Import/Export**

**Making sure the contents of the "Memory Stick" media after copying the application**

After starting the MS Export again, and then click Memory Stick Drive tab of the MS Export software.

#### **Note**

You cannot copy applications by dragging them to the Memory Stick Drive window of the MS Export software.

## <span id="page-7-0"></span>**Using your CLIE handheld as a removable disk**

- **1** Connect the cradle to a computer in which you have installed MS Export software.
- **2** Insert the "Memory Stick" media into your CLIE handheld.
- **3** Place your CLIE handheld on the cradle.
- **4** On the home screen, rotate the Jog Dial navigator to select MS Import and then press the Jog Dial navigator. MS Import starts.

Or, tap the MSImport icon on the home screen.

**5** Operate the desired file or data using your Windows Explorer, and so on.

You can not only copy or delete the data stored in the "Memory Stick" media, but write data in your computer to the "Memory Stick" media.

#### **Note**

When you copy the application to the Palm\Launcher folder of the "Memory" Stick" media, some applications on your CLIE handheld may not display the file list of the "Memory Stick" media appropriately.

**6** When you finish the operation, tap Disconnect.

#### **Note**

Do not remove the "Memory Stick" media while connecting to your computer.

#### **When you use the computer with the Windows 2000/Windows Me**

A warning message appears when you tap Disconnect on your CLIE handheld.

Click OK, and then continue operations.

MS Import / MS Export *MS Import / MS Export*